## **JWELLEX**

[https://jwellex.com](https://jwellex.com/)

 $\mathbf{s}^*$ 

 $\Delta$ 

 $P$   $Q$   $=$   $(001)$ 

œ

## RESERVE FURTHER ADVANCE

**B** DASHBOARD O Home **O** Customer O Sales O Order/Reserve O OGP/SR/Cancel Disputch O MyLog **B** CUSTOMER S STOCK/ORDER DISPATCH **B** STOCK **BE ORDER @** DGP/SR/G/FT *A* EXPENSES **B** MIS

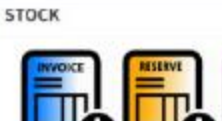

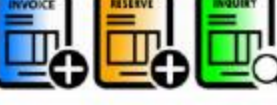

OLD GOLD

Ξ

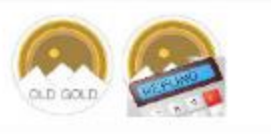

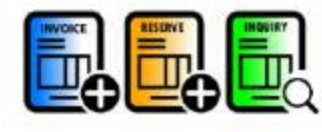

**SALES RETURN** 

ORDER

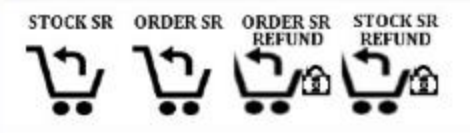

## Stock > Reserve Further Advance

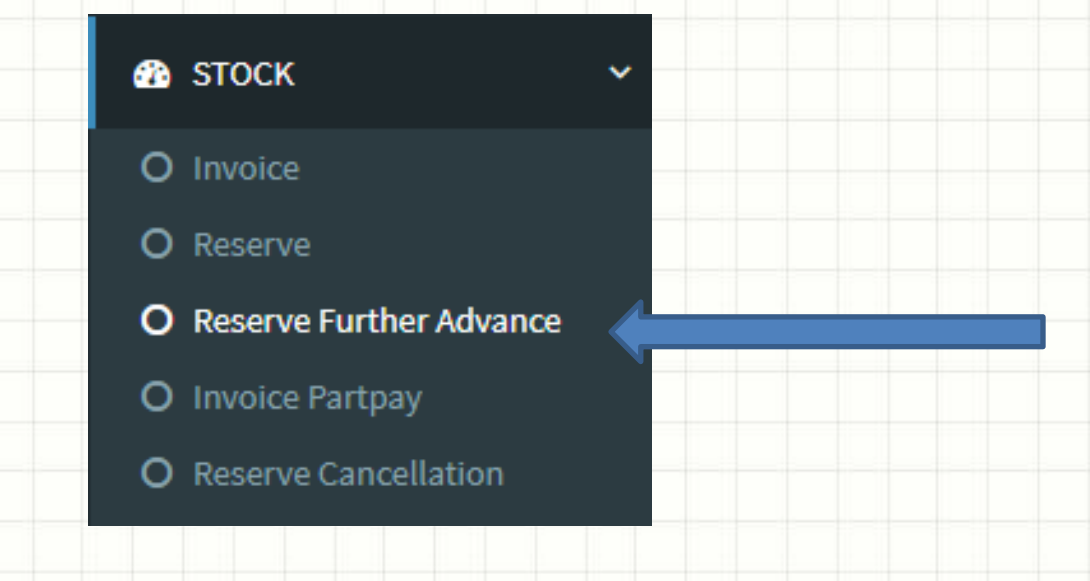

You will see the following form. The form has 4 tabs.

- 1. **Items : Get information about the** reserve
- 2. **Payments : Select** payments methods from the payment grid
- 3. Submit **:** Submit the transaction
- 4**. OGP/SR Cancel** : Select latest OGP receipts that should setoff for the bill

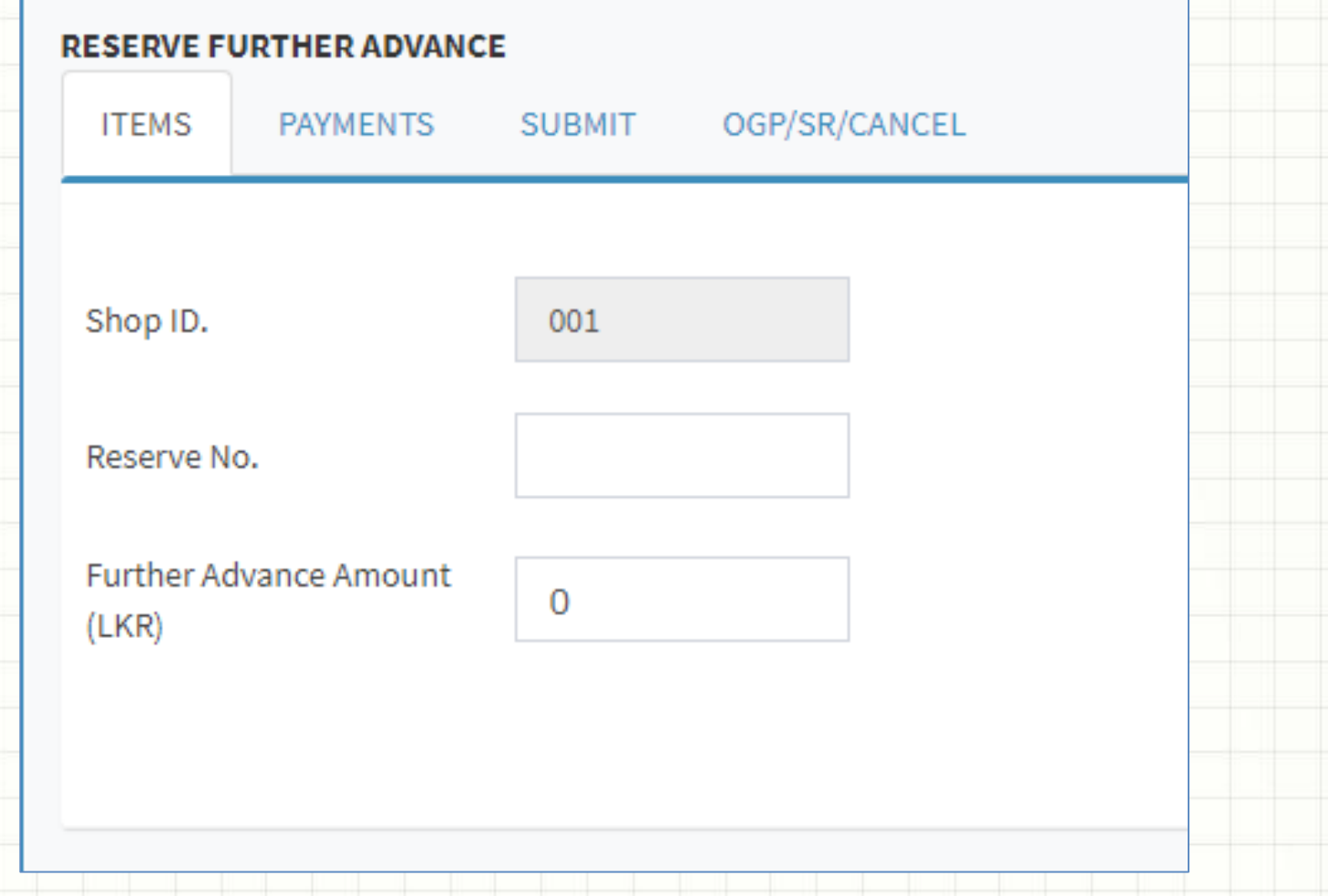

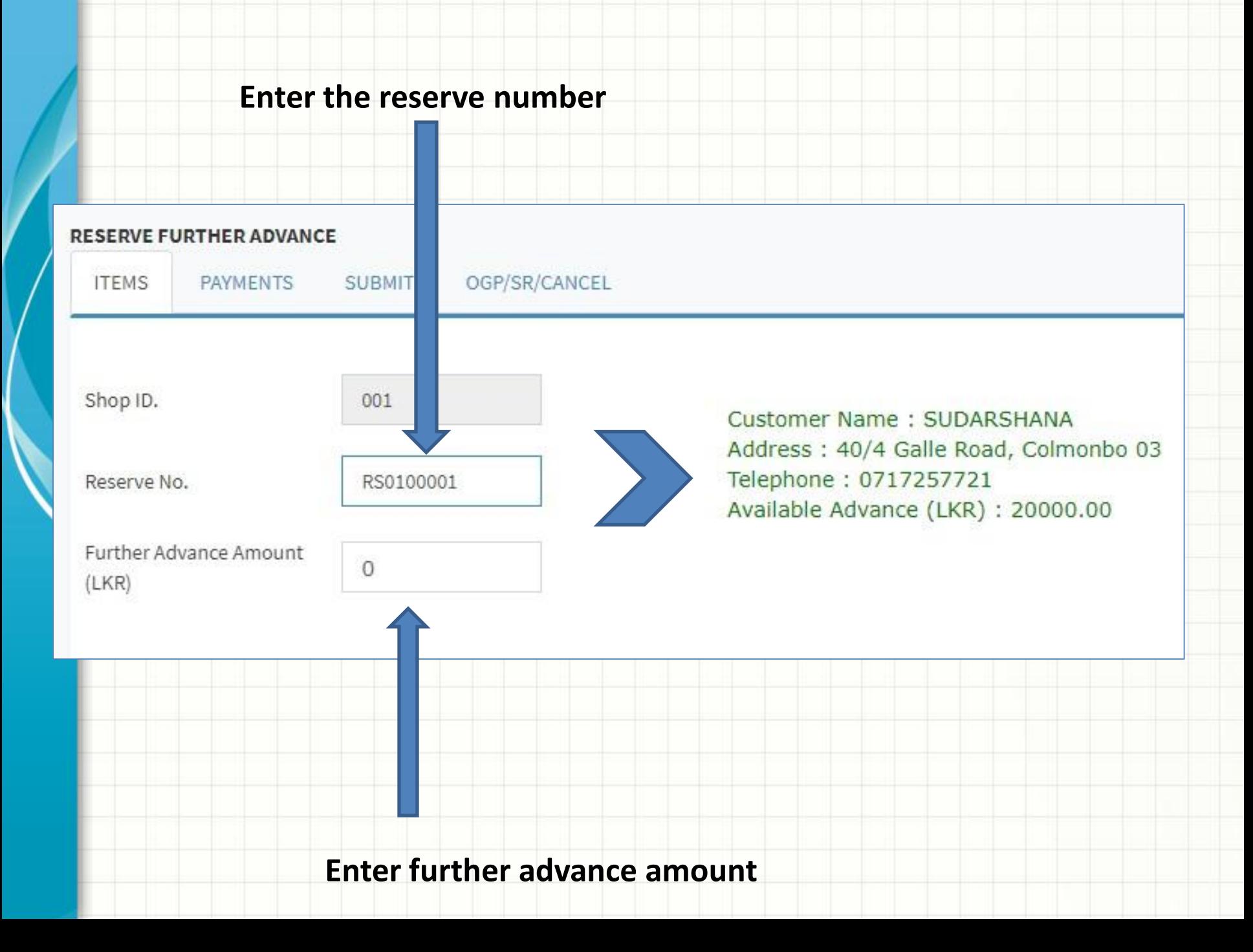

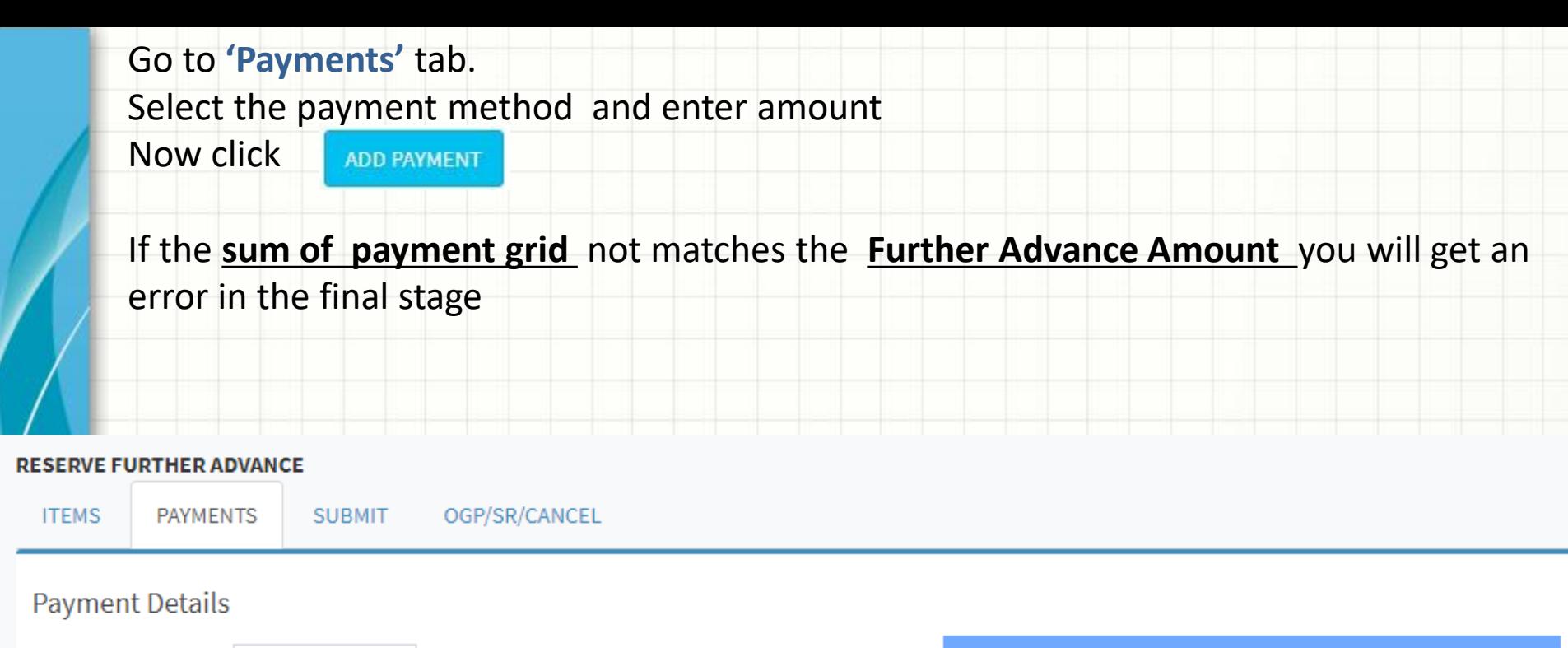

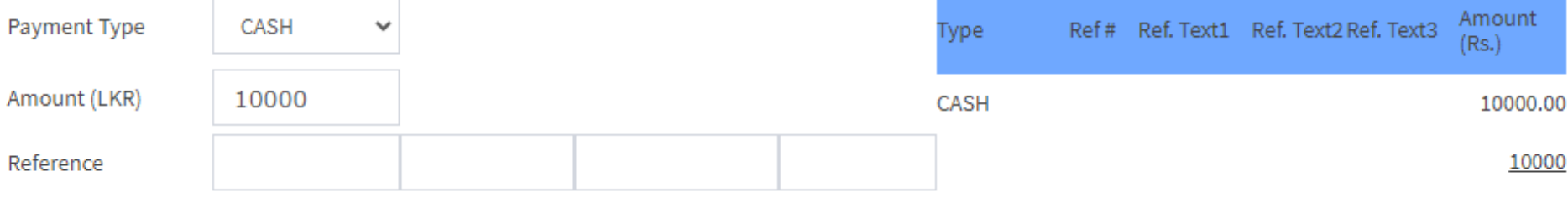

ADD PAYMENT

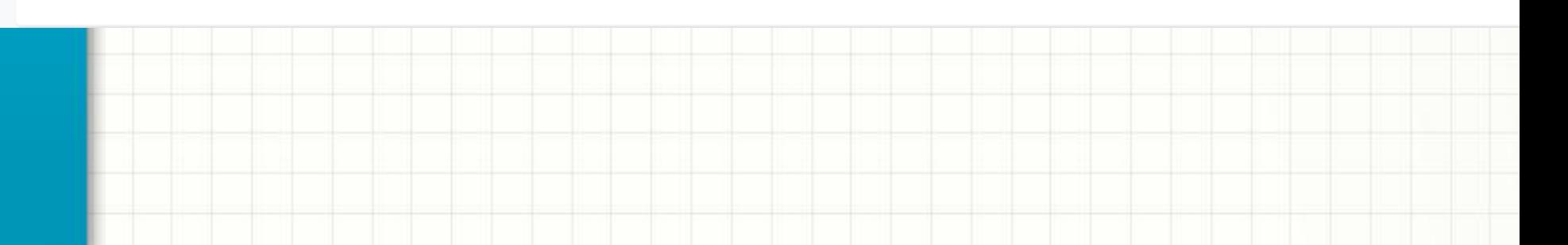

Go to **'Submit '** tab and click the button

It's done. Now you can print the reserve further advance receipt.

Success: Further Advance Info Updated !!! No. # FA0100011 Print

## **RESERVE FURTHER ADVANCE**

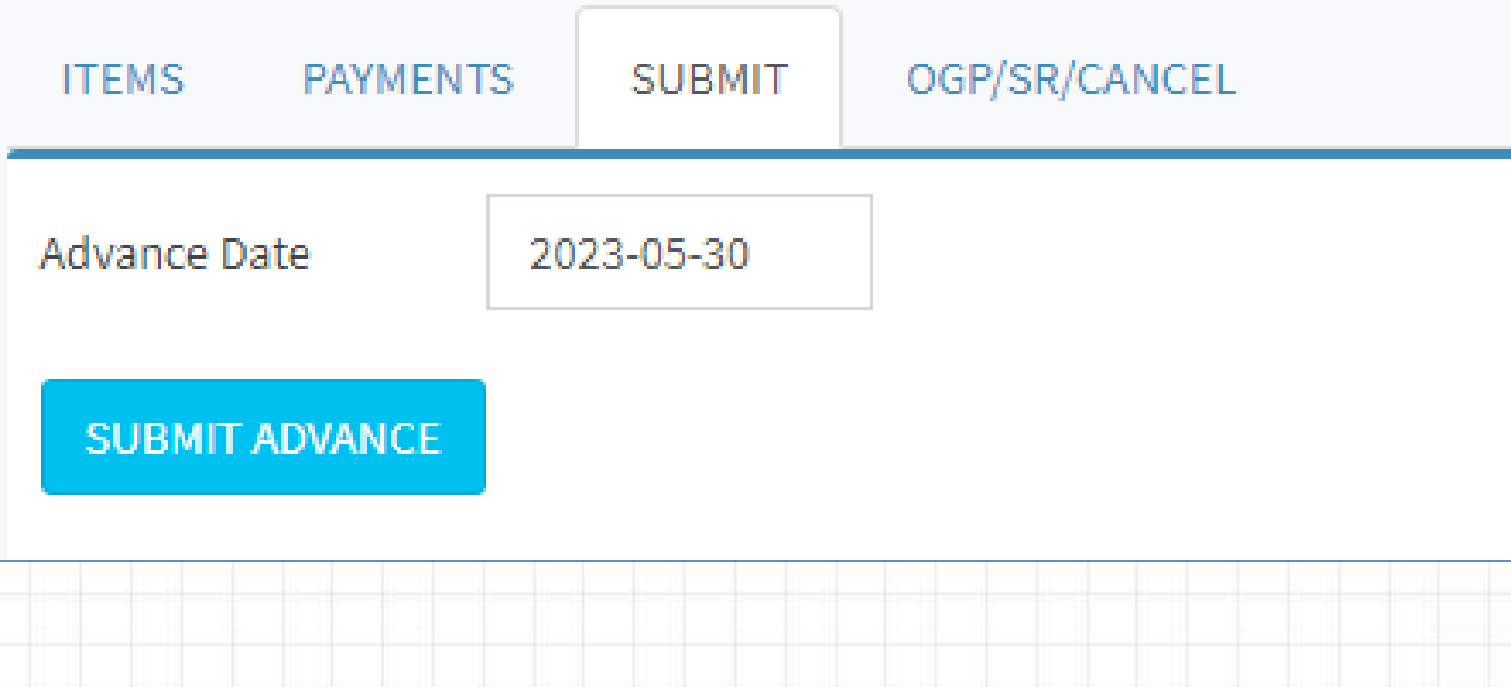

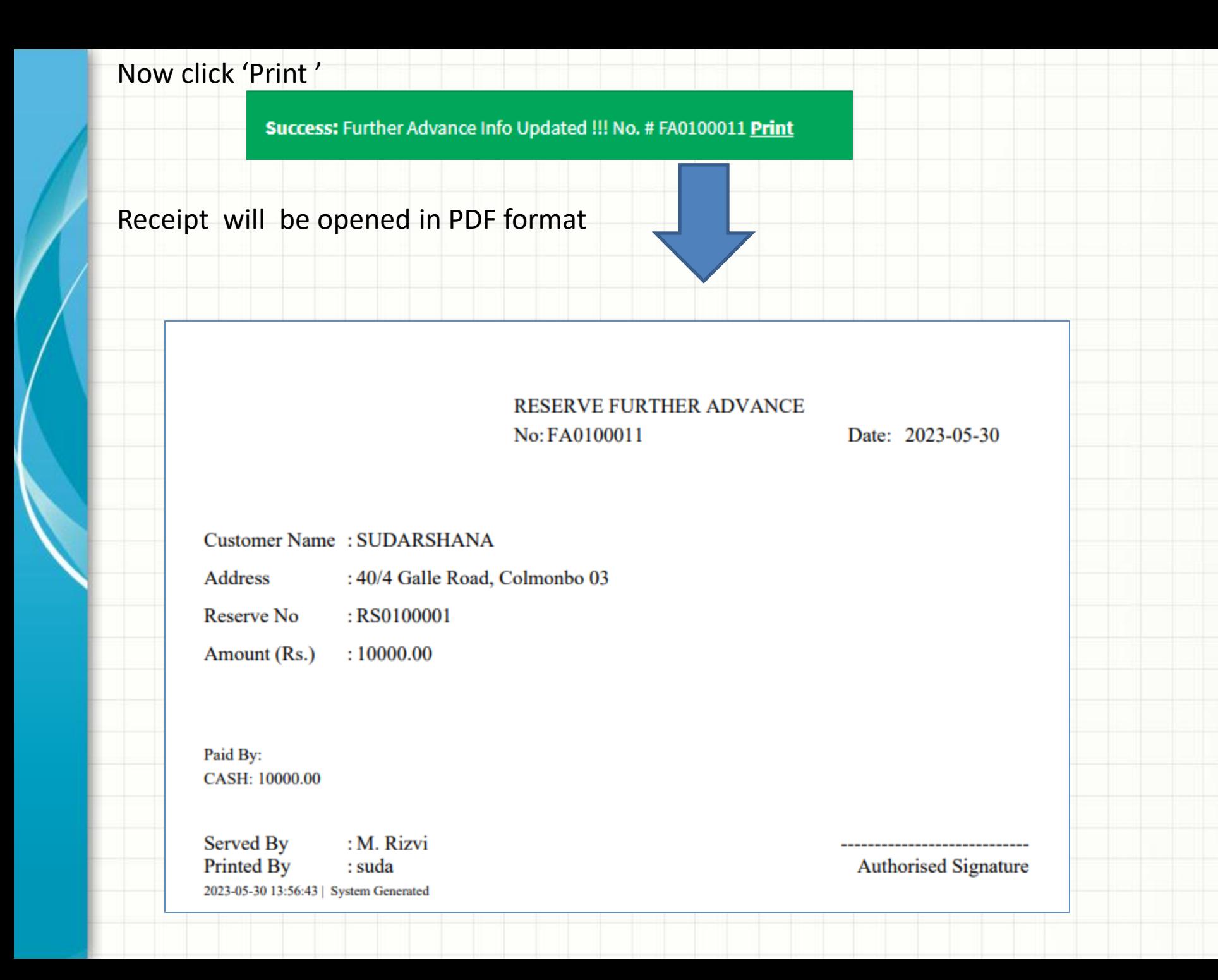

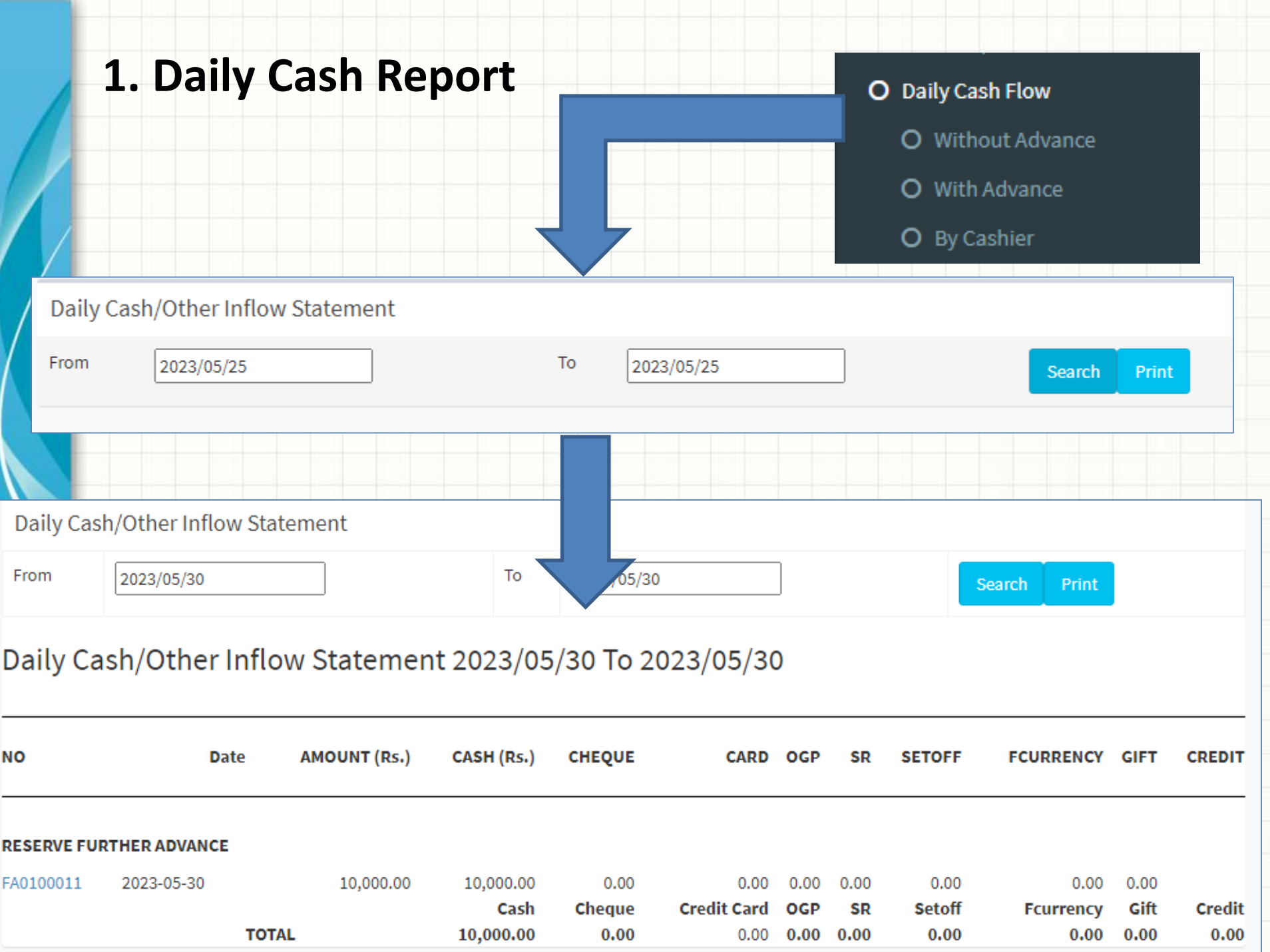